# **Google**

This page is a step-by-step guide for the process of opening and setting up an external Google application as part of the [Gigya Setup](https://developers.gigya.com/display/GD/Site+Setup) process.

**Note:** If your site is defined under one of Gigya's non-US data centers, replace domain references to "socialize.gigya.com" (or "soci alize.us1.gigya.com") with **https://socialize.<data\_center>/**

Where <Data\_Center> is:

- **us1.gigya.com** For the US data center.
- **eu1.gigya.com** For the European data center.
- **au1.gigya.com** For the Australian data center.
- **ru1.gigya.com** For the Russian data center.
- **cn1.gigya-api.cn** For the Chinese data center.

If you are not sure of your site's data center, see [Finding Your Data Center.](https://developers.gigya.com/display/GD/Finding+Your+Data+Center)

Domain references are defined in Gigya'[s dashboard](https://developers.gigya.com/display/GD/Site+Setup#SiteSetup-ConfigureDomainAlias(CNAME)), externally in social network app definition pages, and when using Gigya's SDKs to set the domain (in particular the APIDomain field in [class GSRequest\)](https://developers.gigya.com/display/GD/Server+Side+SDKs).

# Google Plus Deprecation FAQ

[Google has announced](https://developers.google.com/%2B/api-shutdown) they are accelerating the deprecation of all their G+ APIs. This begins on January 28, 2019 and will complete on March 7, 2019.

- Does the deprecation of Google Plus affect me?
	- Yes, if you are using Google as a login provider then you will need to take some action for Google to continue to function properly, as detailed below. We expect the transition to go smoothly, thanks to the following:
		- The OIDC login flow has been supported for some time, meaning users should continue to be able to log in using their Google identities.
		- Our tests show that the providerUID returned from Google is the same for Google Plus and Google Sign-In, so user records will update seamlessly after the change.
- What do I need to do to ensure the Google login option will work smoothly?
	- After your Provider Configuration is updated, if you are using the **General Permission** of **Enable retrieving user contacts** you will need to stop requesting that permission by unchecking the box and re-saving your site's Permissions.

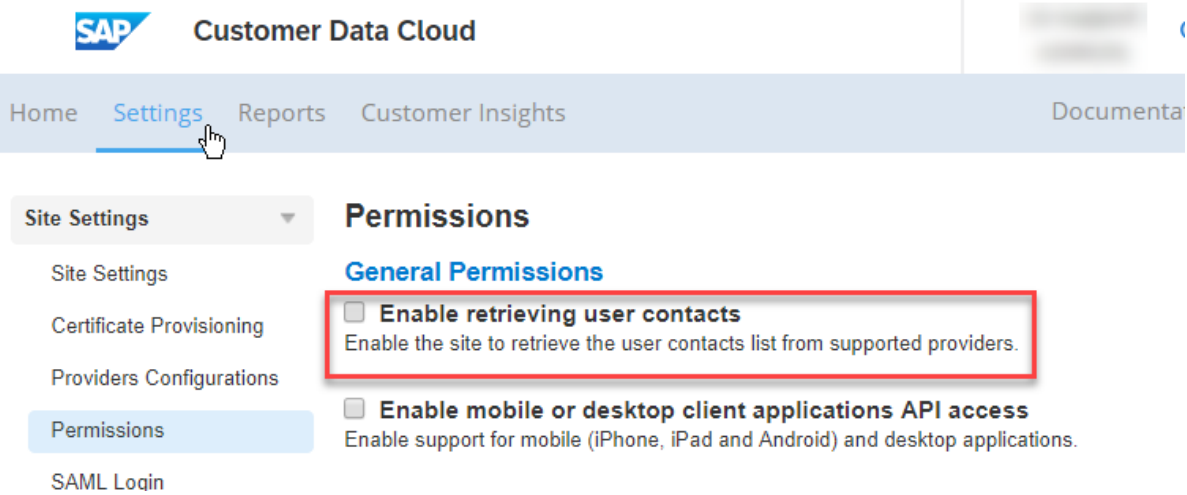

- Does the deprecation affect my mobile apps?
	- Yes, any mobile apps that are using Google as a login provider via our Android SDK need to be updated and recompiled with the latest SDK to support the Google Plus deprecation. Download the latest Android SDK (v3.3.28 or above): Gigya Developer Downloads

# Phase 1 - Setting up a Google Application

## **Creating a project**

- 1. Go to the Google Developers Console at<https://console.developers.google.com>[.](https://console.developers.google.com/project)
- 2. Click the **Select a project** menu to open the Projects screen, then press the **NEW PROJECT** button add a new project.

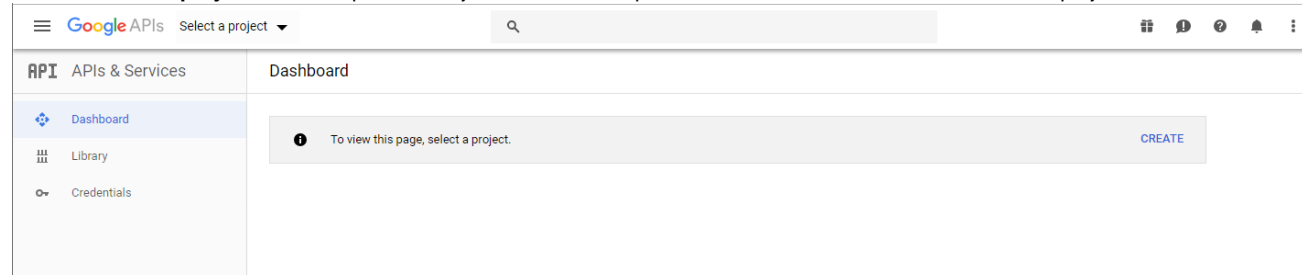

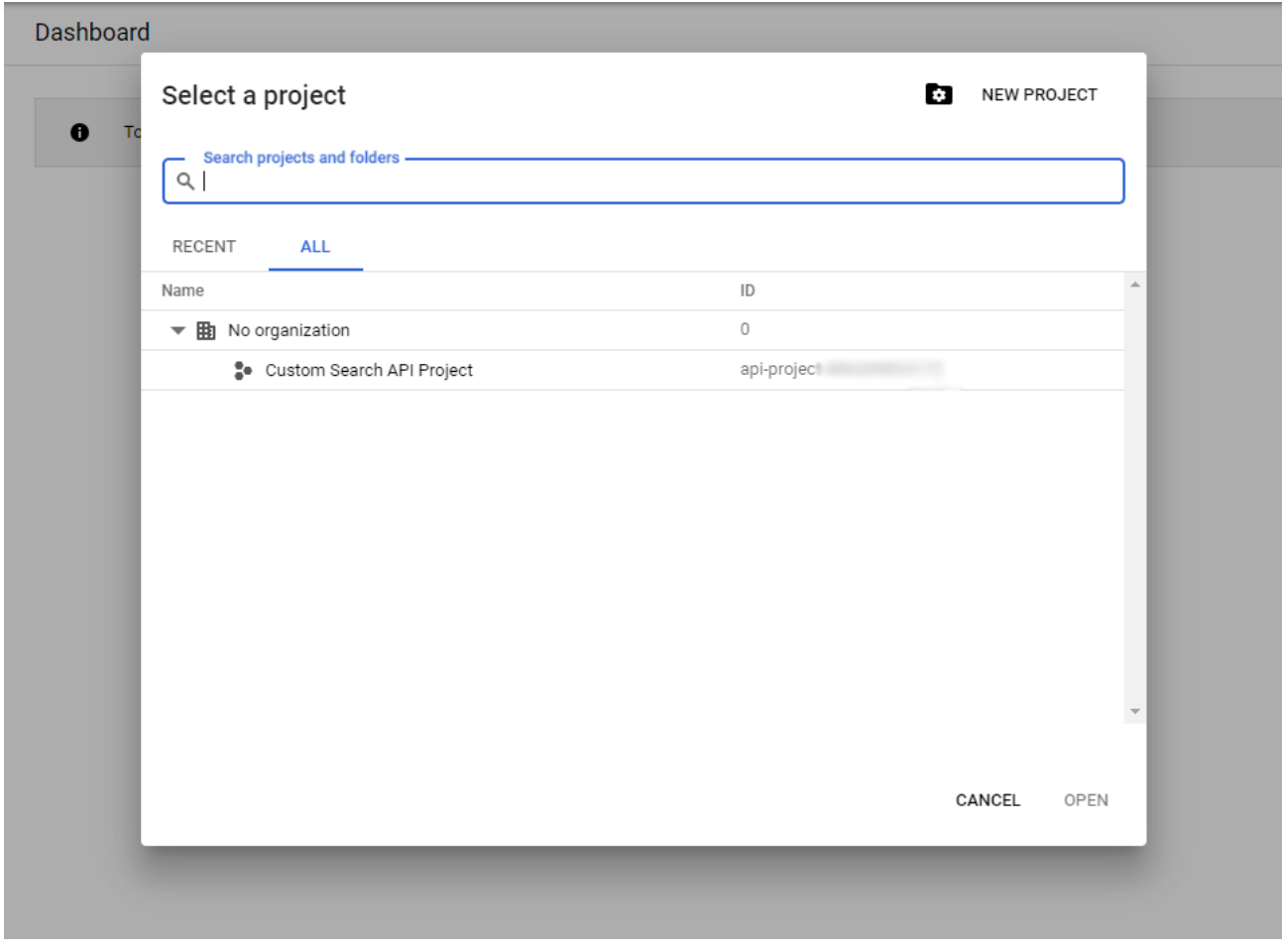

- 3. In the "New Project" box:
	- Enter a Project Name.
	- Define whether or not to attach the new project to an organization.
	- Click **Create**.
	- You will then arrive at the projects Dashboard.

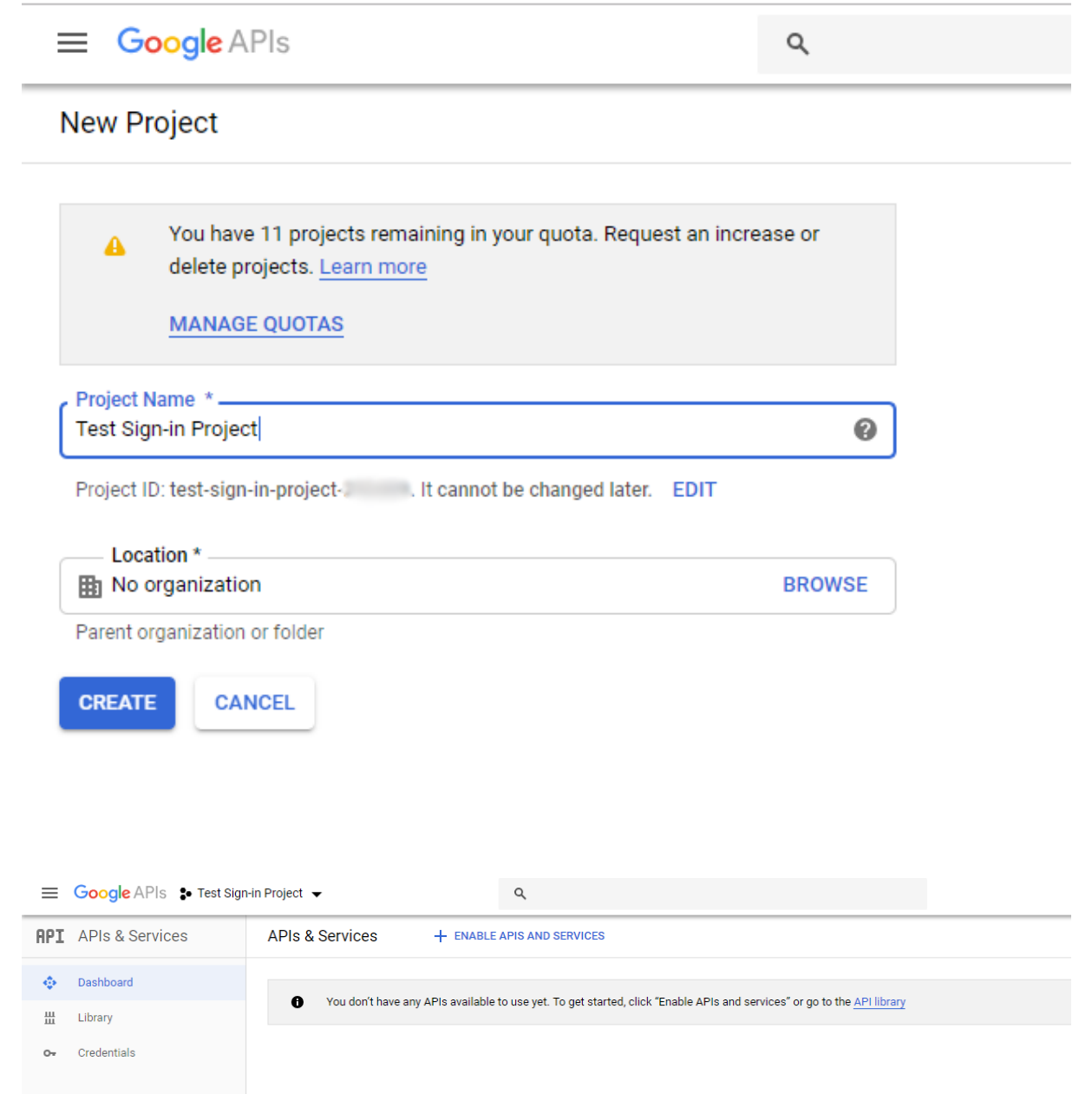

## **Selecting your APIs for use with Gigya**

1. Click ENABLE APIS AND SERVICES (above), scroll-down and select "Google People API" (under 'Social APIs').

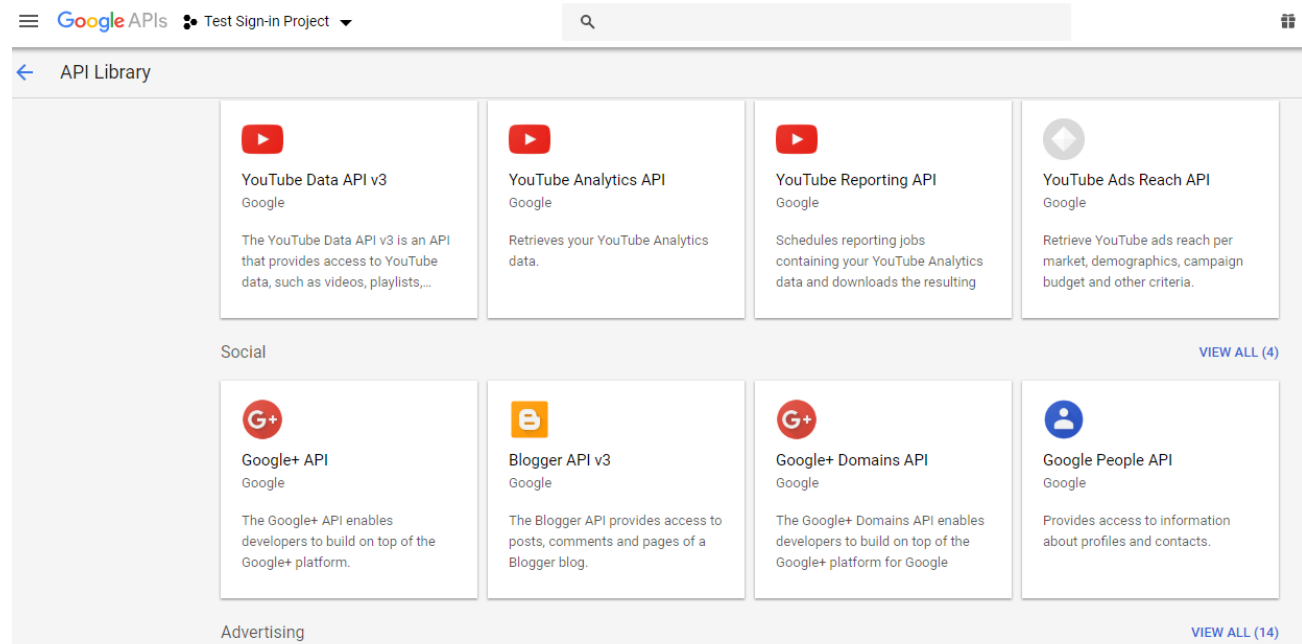

2. On the following page press the ENABLE button.

 $\sim$ 

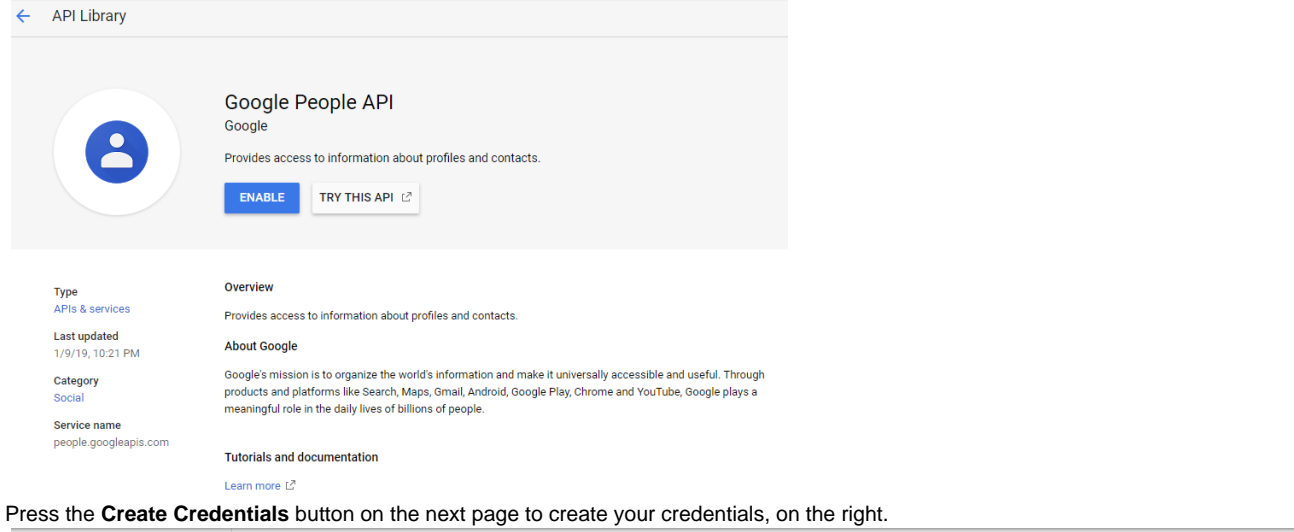

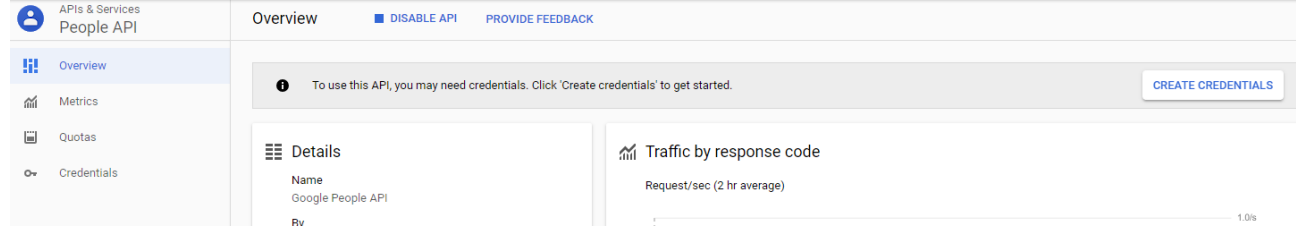

## **Get your Google credentials**

3.

1. Google supplies a brief questionnaire to help you configure your app. Simply answer the questions and it will direct you to the proper credential type for your app. Since we are using the **People API** for the **web**, we will choose those and select **User data** as what we will be accessing. When finished, click **What credentials do I need?**.

# Credentials

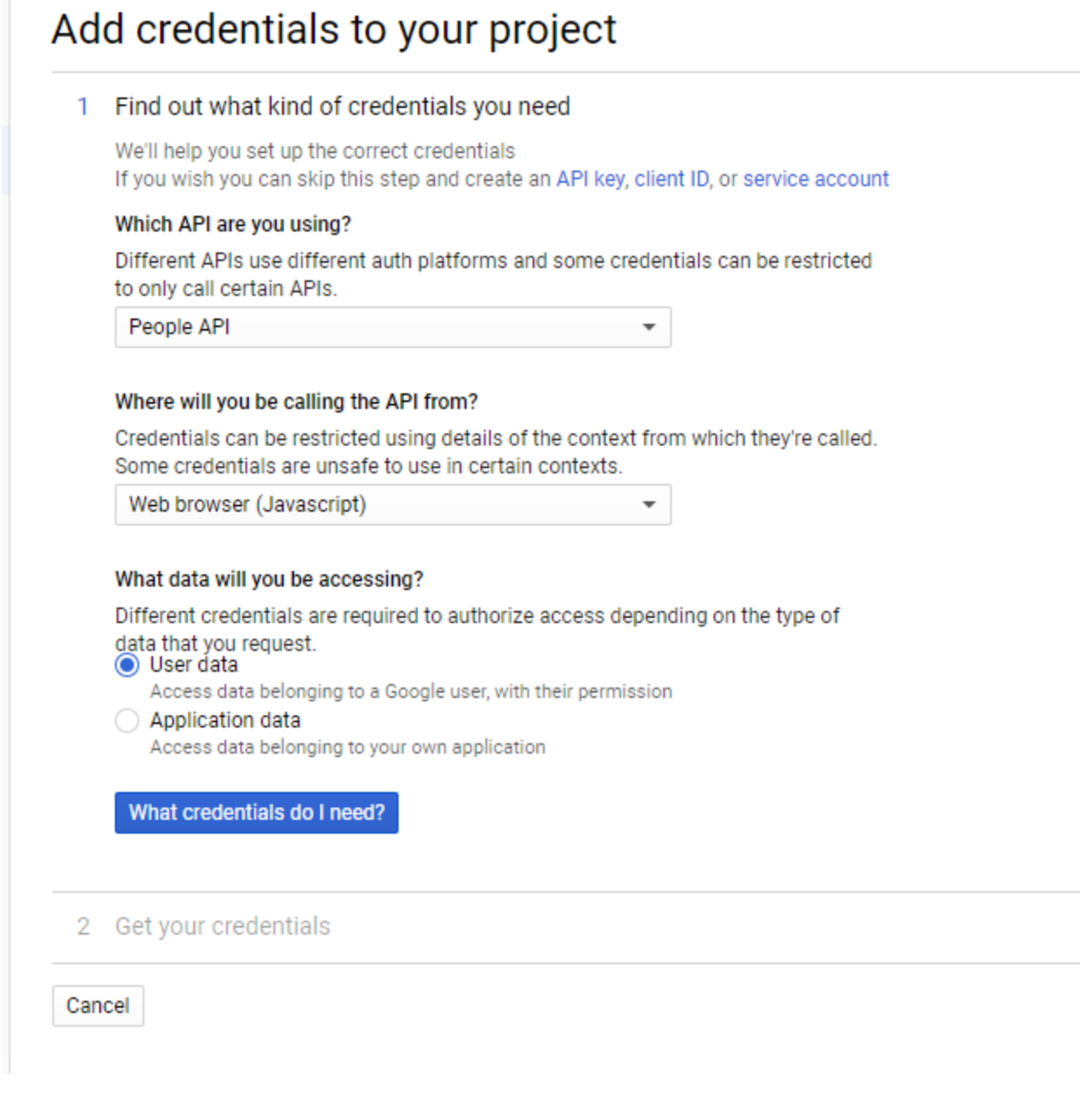

2. The system should now direct you to Create an OAuth 2.0 client ID. Give your app a name and enter your **Authorized redirect URIs** in the respective fields. If you are not using a Cname, these will be:

https://<DataCenter>/GS/GSLogin.aspx?

[Finding Your Data Center](https://developers.gigya.com/display/GD/Finding+Your+Data+Center)

The URIs **must** include the trailing "**?**".

#### Authorized redirect URIs

For use with requests from a web server. This is the path in your application that users are redirected to after they have authenticated with Google. The path will be appended with the authorization code for access. Must have a protocol. Cannot contain URL fragments or relative paths. Cannot be a public IP address.

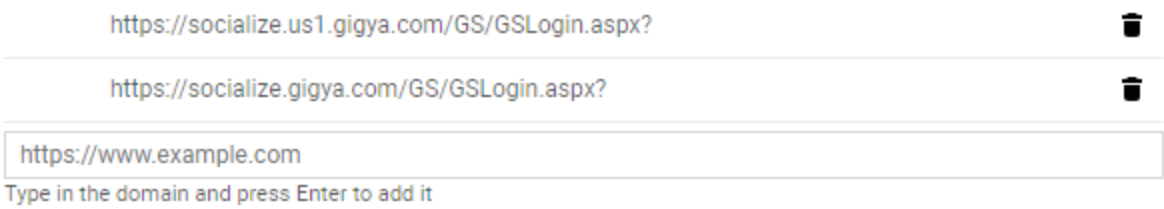

When complete, press **Create OAuth client ID**.

# Add credentials to your project

### Find out what kind of credentials you need

Calling People API from a web browser

### 2 Create an OAuth 2.0 client ID

Name @

Test Sign-in Web client

#### **Restrictions**

Enter JavaScript origins, redirect URIs, or both Learn More

Origins and redirect domains must be added to the list of Authorized Domains in the OAuth consent settings.

#### **Authorized JavaScript origins**

For use with requests from a browser. This is the origin URI of the client application. It can't contain a wildcard (https://\*.example.com) or a path

(https://example.com/subdir). If you're using a nonstandard port, you must include it in the origin URI.

https://www.example.com

Type in the domain and press Enter to add it

#### **Authorized redirect URIs**

For use with requests from a web server. This is the path in your application that users are redirected to after they have authenticated with Google. The path will be appended with the authorization code for access. Must have a protocol. Cannot contain URL fragments or relative paths. Cannot be a public IP address.

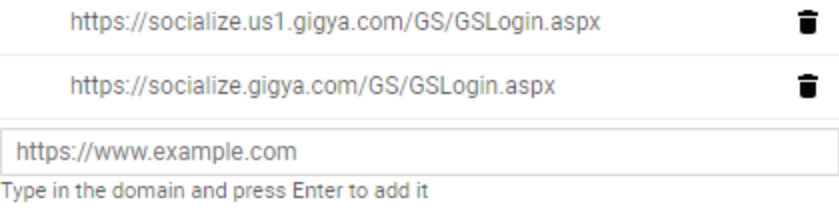

**Create OAuth client ID** 

ł

3. Next, you will need to configure your Consent screen. You must input a valid email address and name your app as you would like it displayed to users. Then click **Continue**.

# Credentials

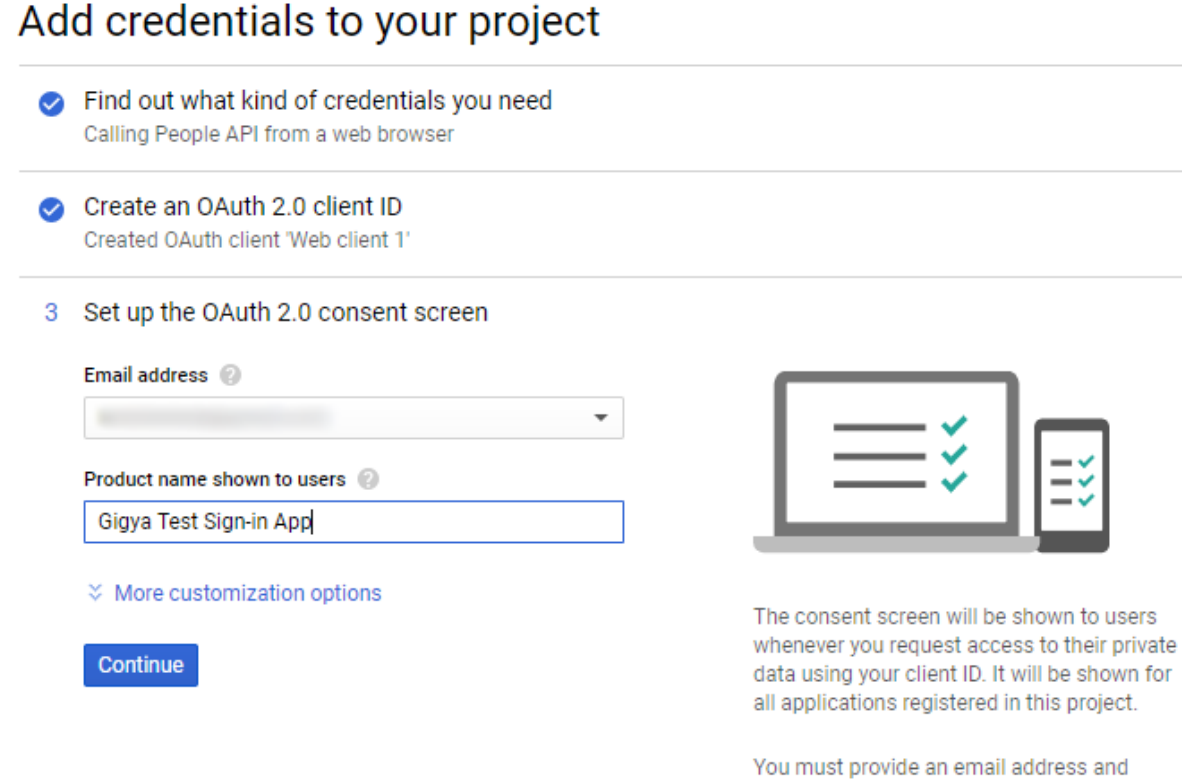

product name for OAuth to work.

4. You will now be presented with your Client ID. You can download it as a JSON file or copy it, and then click **Done**.

### Credentials

Google APIs : Test Sign-in Project v

gigyademo.com

# Add credentials to your project Find out what kind of credentials you need Calling People API from a web browser Create an OAuth 2.0 client ID Created OAuth client 'Web client 1' Set up the OAuth 2.0 consent screen  $\bullet$ 4 Download credentials **Client ID** 83 1.apps.googleusercontent.com Download this credential information in JSON format. This is always available for you on the credentials page. I'll do this later Download Done Cancel

5. You will be taken back to the Credentials tab of your project. To view the it's configuration, click on the app name on the left.

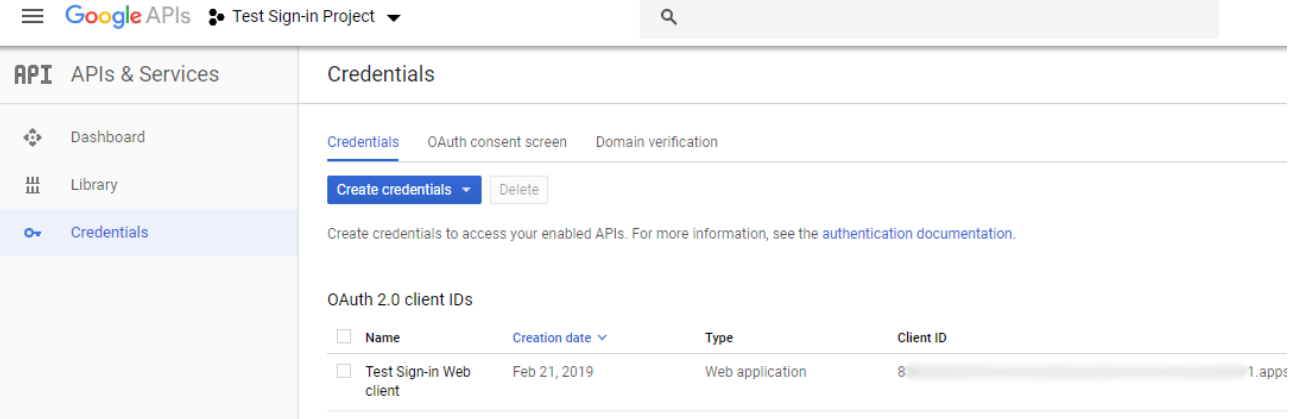

6. Before you can add your Authorized JavaScript origins, you must add your site(s) to the Authorized domains by going to the **OAuth consent screen** section. Enter any domains that will be hosting the app.

下

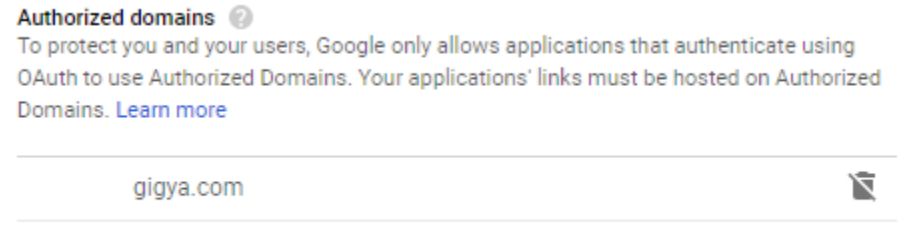

- 7. While still on the OAuth Consent screen page, enter all your links, i.e.:
	- Application Homepage link
	- Application Privacy Policy link
	- Application Terms of Service link

On this tab you can also view the current permissions for your app in the **Scopes for Google APIs** section:

### Credentials

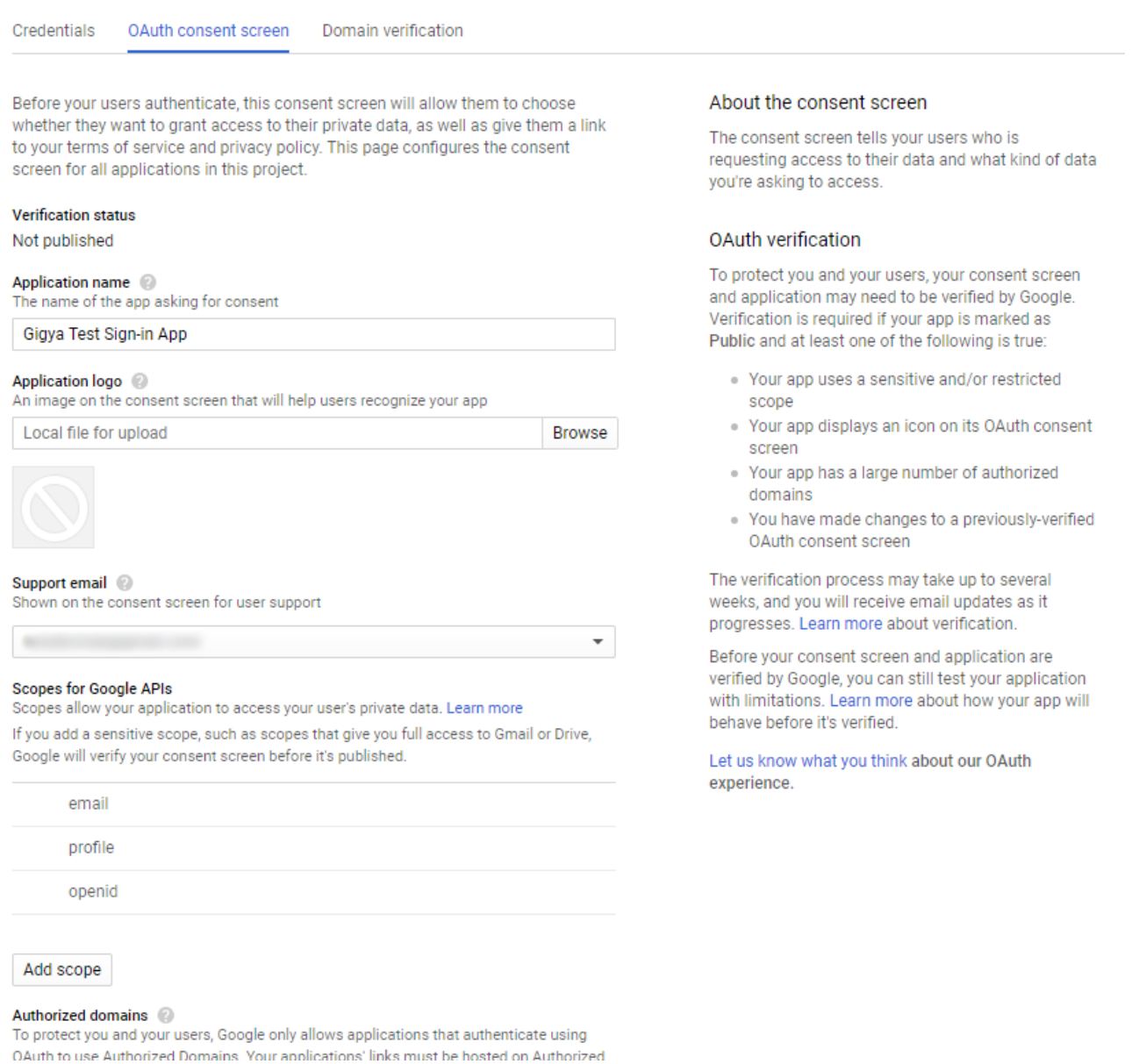

### When done, press **Save**.

8. The last thing still to do is to get your secret key. While on the Credentials page of your project, click the pencil icon to Edit the app.

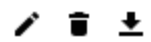

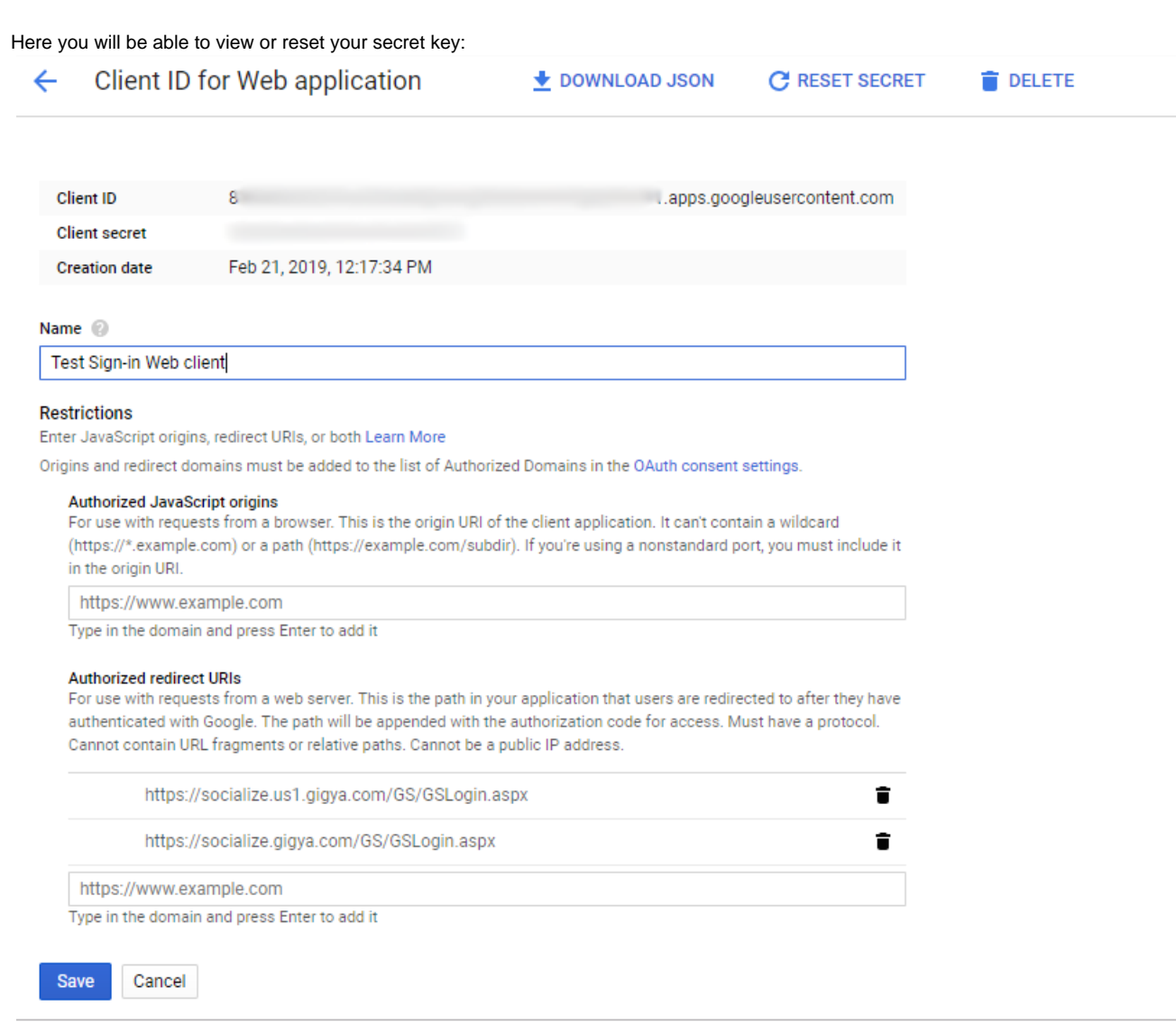

9. That's it. Your app is now ready and you can proceed to Phase 2, below.

# Phase 2 - Configuring Google Application Keys in Gigya's Website

## **Setting your keys in the Google Configuration Editor**

1. Log into your Gigya account and go to the [Providers Configurations](https://console.gigya.com/Site/partners/Settings.aspx#cmd%3DProviders.Providers) page of Gigya's Console.

2. Click on **Google** to open its configuration window.

### **Main Social Networks**

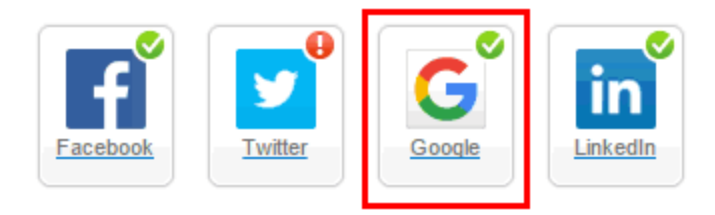

### **More**

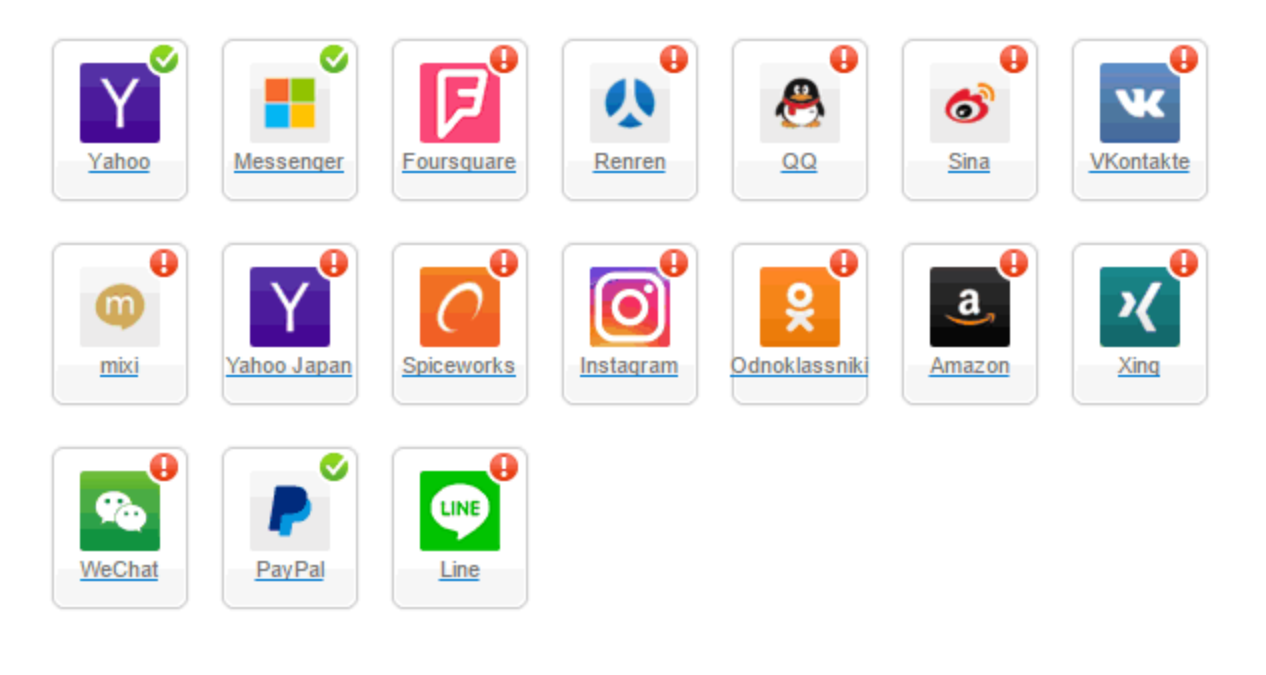

### **Providers that don't Require Configuration**

Enable CNAME for all OpenID providers

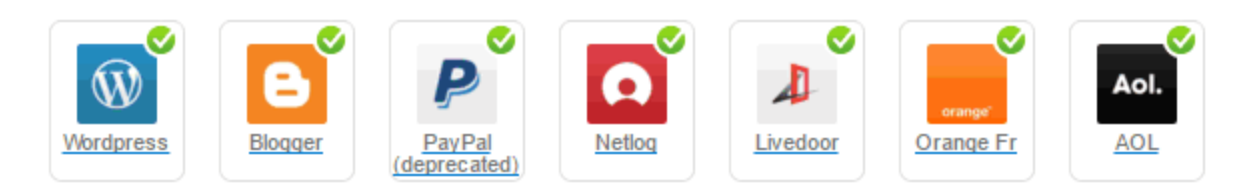

#### 3. In the Google Configuration window enter:

- Your "Client ID" from the Google Developers Dashboard into the "Consumer Key" field. (The entire string, including .apps.google usercontent.com)
- Your "Client Secret" into the "Secret Key" field.
- If you are using a CNAME, be sure to select the "Enable CName" checkbox.
- Select **Secure redirects only** to allow only HTTPS redirects from Google.
- Selecting "Enable Native SDK Capabilities" is required to enable automatic login. For more information see [Native SDK](https://developers.gigya.com/display/GD/Site+Setup#SiteSetup-EnableNativeSDKCapabilities) [Capabilities](https://developers.gigya.com/display/GD/Site+Setup#SiteSetup-EnableNativeSDKCapabilities).

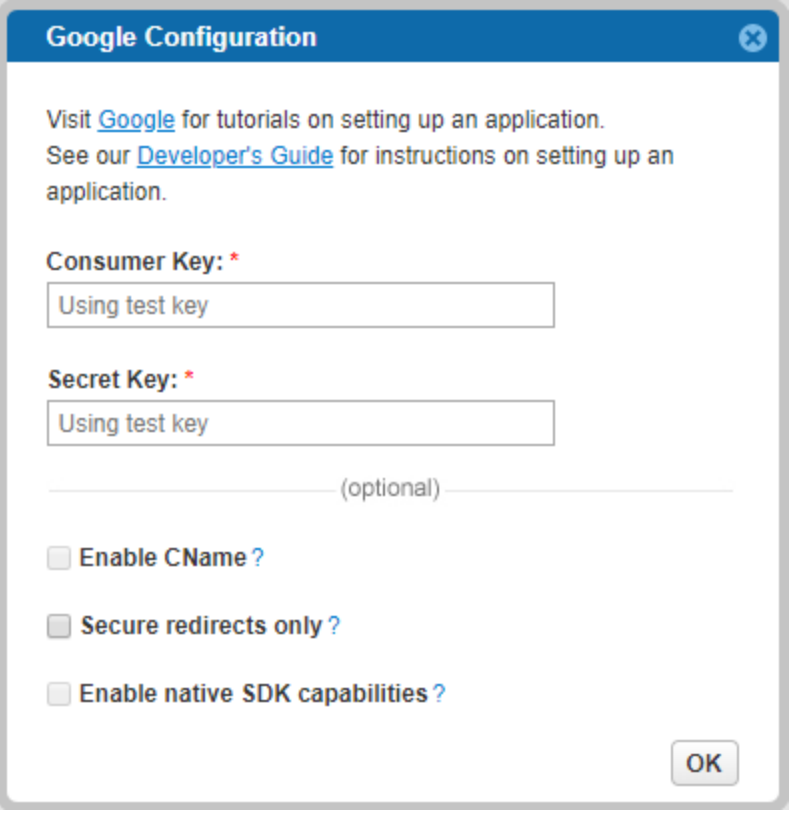

4. Click "OK".

5. Click "Save Settings" on the bottom right-hand corner.

**That's it, Google configuration is complete!** Please note that it might take up to 10 minutes for our system to become synchronized with Google.

# Additional Information

### **App Verification**

To ensure the best possible user experience when users engage your app, you will now need to get it verified by Google. The verification process can take between 3 and 7 business days and possibly longer, so should be started as soon as possible after creating and setting up your application. If you do not get your app verified, whenever users log in to your site using your Google App they will be presented with a warning screen stating **[This app isn't verified](https://support.google.com/cloud/answer/7454865)** (it is important to note that the number of users able to use an unverified app via passing through the warning screen will be capped at an undisclosed number of users determined by Google. See [https://developers.google.com/apps-script/guides/cl](https://developers.google.com/apps-script/guides/client-verification) [ient-verification](https://developers.google.com/apps-script/guides/client-verification) for more information).

The steps necessary to get your app verified are as follows:

- Your domain must be already verified in [Google Webmaster Tools.](https://www.google.com/webmasters/tools/home)
- Complete and submit the form located [here](https://support.google.com/code/contact/oauth_app_verification).
	- The entire form must be completed. When defining the [scopes your app requires,](https://developers.google.com/identity/protocols/googlescopes) at a minimum you need to add all the scopes pertaining to:
		- <https://www.googleapis.com/auth/plus.login>
		- <https://www.googleapis.com/auth/userinfo.email>
		- <https://www.google.com/m8/feeds> If you have checked the **Enable retrieving user contacts** from the Gigya Console [Permissions](https://console.gigya.com/site/partners/Settings.aspx#cmd%3DSettings.Permissions) page.
		- Any additional scopes your app will use beyond what Gigya natively supports listed above.
	- You must have a valid and public Privacy Policy on the domain the app resides defining exactly what data you are collecting and the purpose and use of the data.
- If at any time you change redirect URIs, home page URL, product name, or scopes, you will need to re-verify the app by submitting a new form with the changes.

For additional information, visit <https://support.google.com/cloud/answer/7454865>.

Unable to render {include} The included page could not be found.